MyKidsChart tips **viewing, printing, and saving letters as a PDF**

Click "Messaging" then select "Letters.

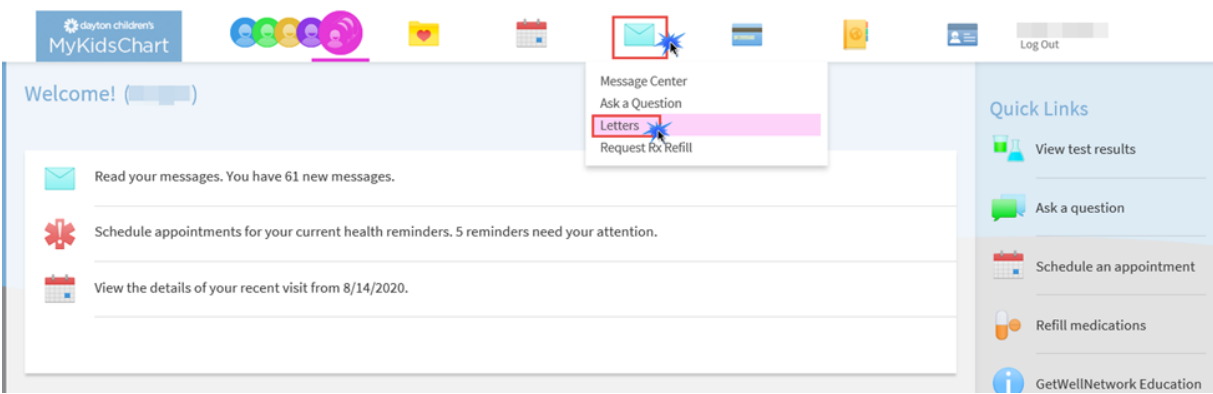

## Click the letter to view it.

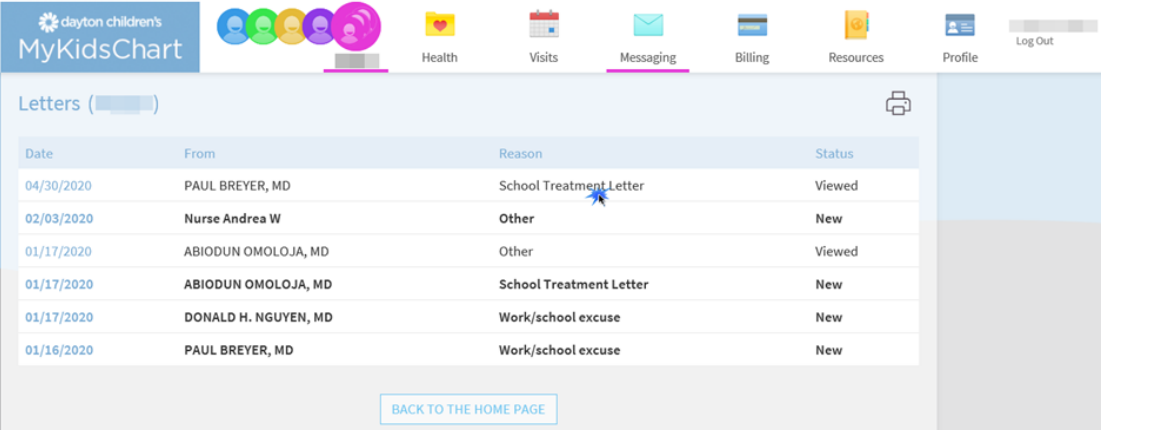

The letter will be displayed. If you need to print, click the icon in the top right corner (not available in the app)

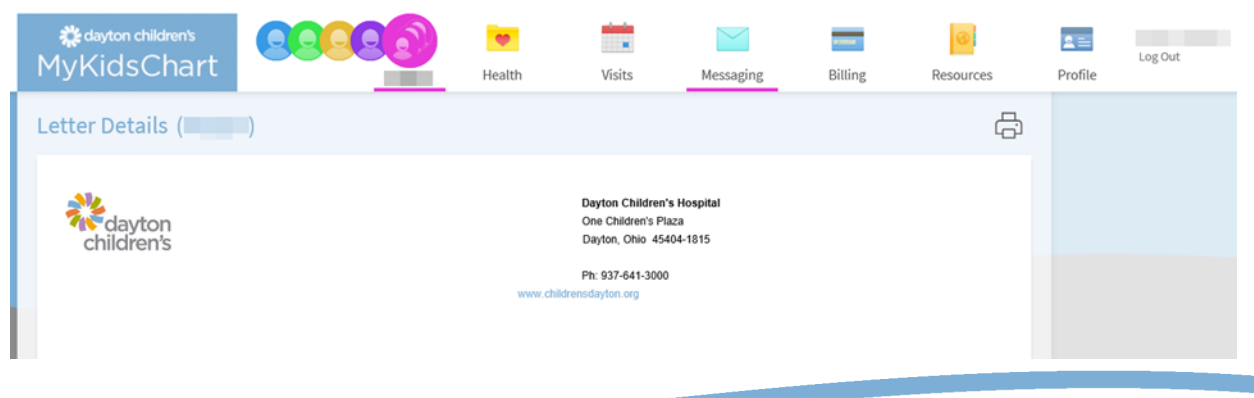

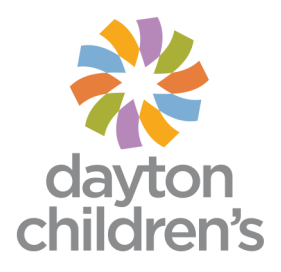

## **how to print or save a letter as a PDF (on desktop)**

Click the printer icon. The letter will appear in a separate window. Click the "Print this page" hyperlink.

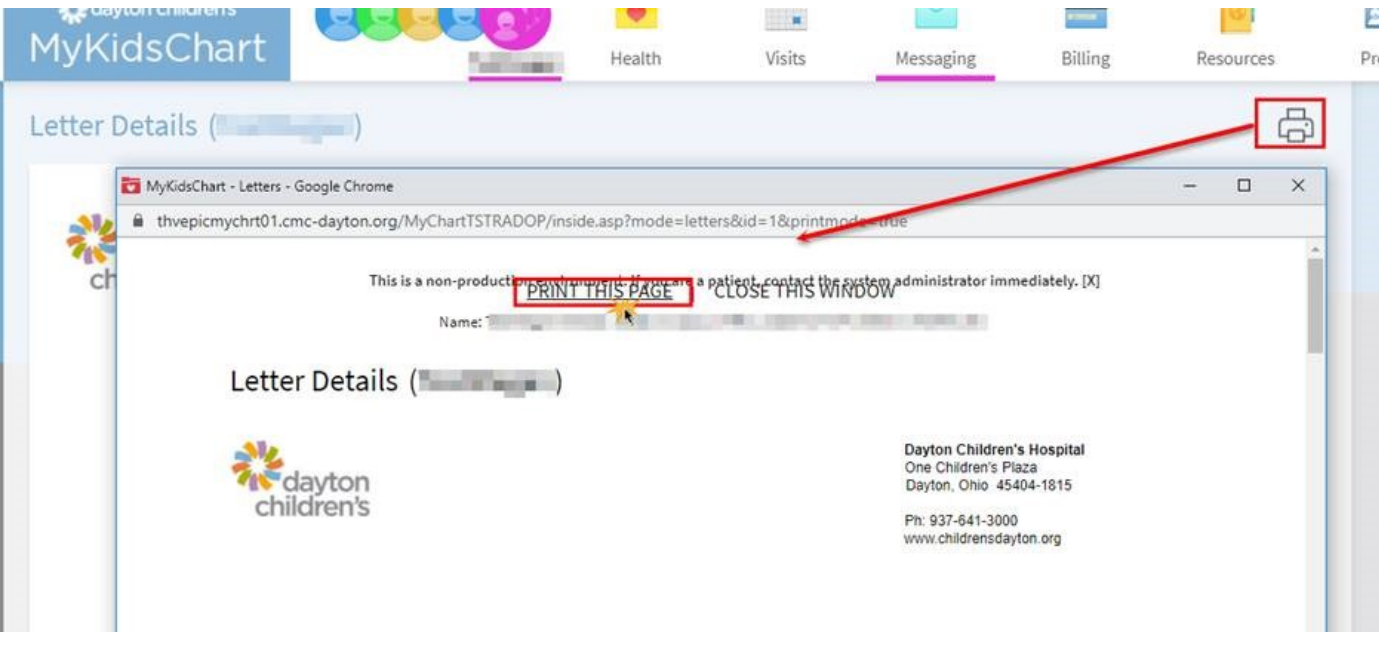

A new window will appear to select either a printer destination or save as a PDF.

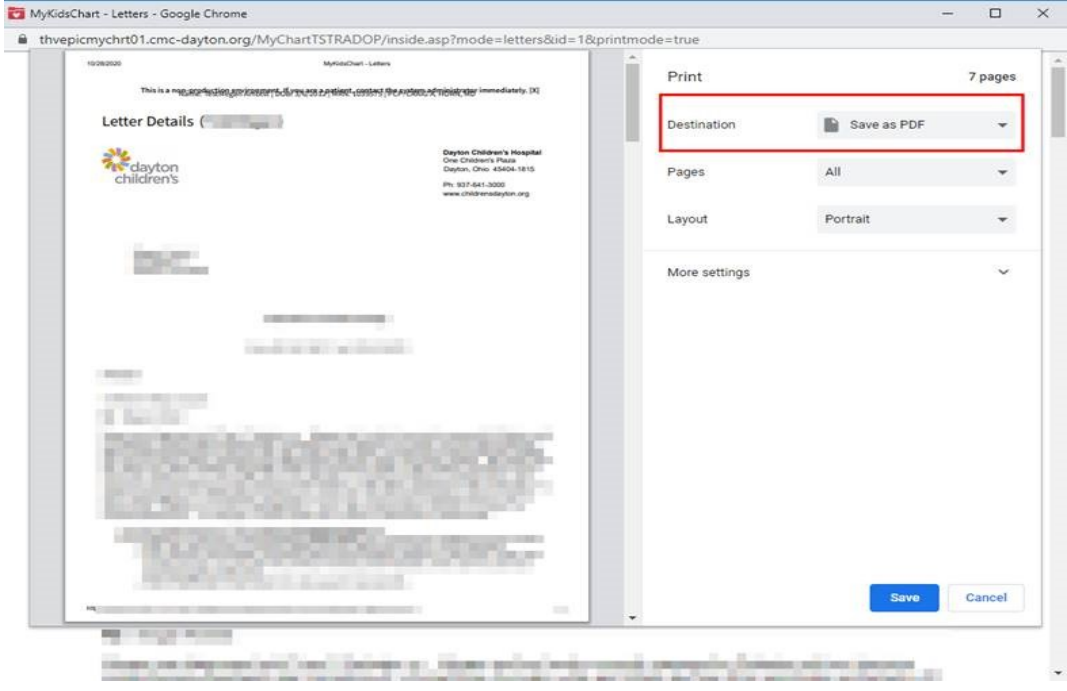

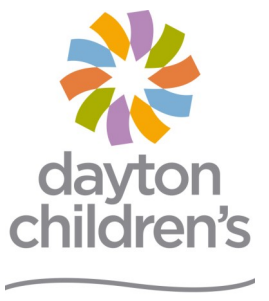

above and beyond